# Canucks Autism Network's New Registration System

**How-to-Document** 

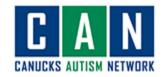

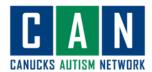

### Contents

| How to Create an Account                            | 3  |
|-----------------------------------------------------|----|
| Step 1: Sign-up                                     |    |
| Step 2: update your password.                       |    |
| Step 3: update the primary account holder's account |    |
| Step 4: add family members to your account          |    |
| Step 5: update each family member's details         | 5  |
| Registering for Programs                            | 6  |
| Accessing Program Lists                             | 6  |
| Selecting a Program                                 | 6  |
| Registering for a Program                           | 8  |
| Additional Functions:                               | g  |
| How to see what programs you have registered for:   | g  |
| How to withdraw from a program                      | 10 |
| Contact us                                          | 11 |
| Phone                                               | 11 |
| Email                                               |    |

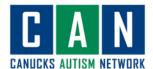

### How to Create an Account

### Step 1: Sign-up

- 1. Follow this link to our new registration system website: https://canucksautism.perfectmind.com/SocialSite/MemberRegistration/MemberSignIn
- 2. Click "sign up" under the CAN logo.

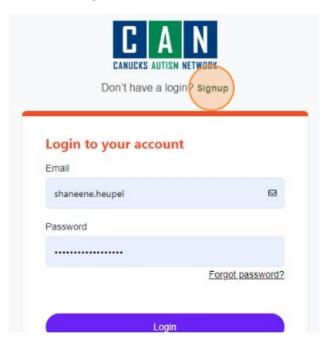

- Enter the information for the primary account holder.
  Who is the primary account holder? The main contact person for program and event correspondence.
- 4. Click "submit".

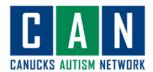

#### Step 2: Update your password.

- 1. Your temporary password will be sent to your email.
- 2. Click "manage login".

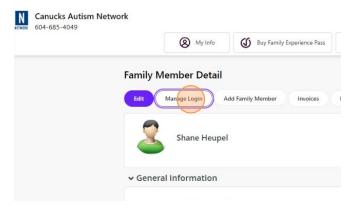

- 3. Enter your current password (this will be the temporary password sent to your email address).
- 4. Enter a new password.
- 5. Click "save".

### Step 3: Update the primary account holder's account.

- 1. Login to your account
- 2. Navigate to "my info".
- 3. Click "edit".
- 4. Fill in the required information:
  - a. Autism diagnosis.
    - i. Upload diagnosis if applicable (children aged 13 and under)
  - b. Birthday.
  - c. Upload an image.
  - d. Gender and pronouns.
  - e. Emergency contact information.
- 5. Click "save".

#### Step 4: Add family members to your account.

- 1. Click the "my info" tab.
- 2. Click "add family member".
- 3. Enter family member's information.
  - a. Name
  - b. Birth date
  - c. Email/phone number if not the same as the primary account holder's.
  - d. Gender.
  - e. Contact relation (relationship to the primary account holder).
- 4. Repeat for each family member (restricted to family members within one household)

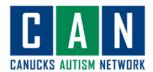

### Step 5: Update each family member's details.

- 1. Click the "my info" tab.
- 2. Click on the family member you would like to update.
- 3. Click "edit"

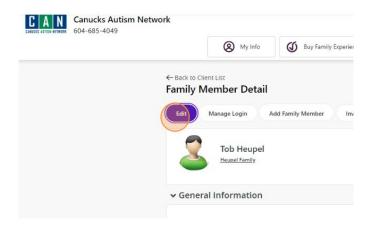

- 4. Fill in the required information:
  - a. Autism diagnosis.
    - i. Upload diagnosis if applicable (children 13 and under)
  - b. Birthday.
  - c. Upload an image.
  - d. Gender and pronouns.
  - e. Emergency contact information.
- 5. Click "save".
- 6. Repeat for each family member on the account.

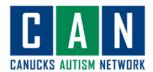

### Registering for Programs

#### **Accessing Program Lists**

- 1. Login to your account.
- 2. Click the "View & Register" drop down menu.
- 3. Select the type of programs you would like to register for:
  - a. All Program Registrations
  - b. Children Program Registrations
  - c. Family Experience Registration
  - d. Youth and Adult Program Registration

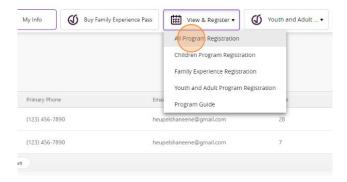

#### Selecting a Program

- 1. Once you have accessed a program type (i.e., children's programs, youth and adult programs, etc.), it is time to find a program to register for!
- 2. You can filter this page to show you:
  - a. A specific date/time range.
  - b. Specific days of the week.
  - c. A specific location.
  - d. A specific service type (service = program type, i.e., swim, gymnastics, hockey)
  - e. Programs for specific age ranges.

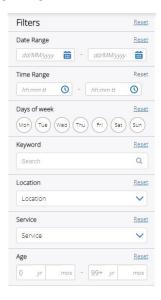

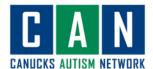

3. Choose a program category (i.e., art, sport, employment, recreation)

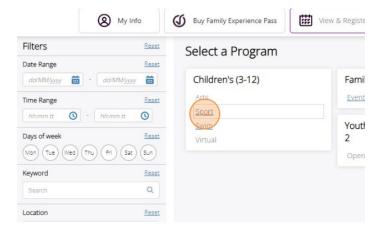

4. Click "show" under the program of interest to view specific date/time options for a specific program.

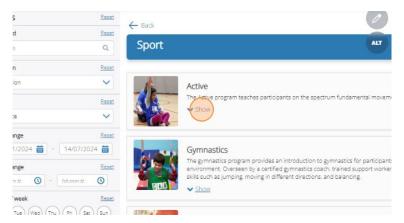

5. Click register to begin the registration process of your program of interest.

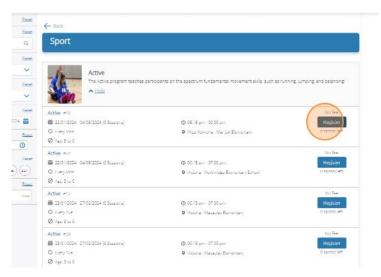

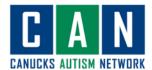

#### Registering for a Program

- 1. Review program details:
  - a. Does the date/time of the program fit into your schedule?
  - b. Does the participant meet all the requirements (i.e., age requirements)
- 2. Click "register"

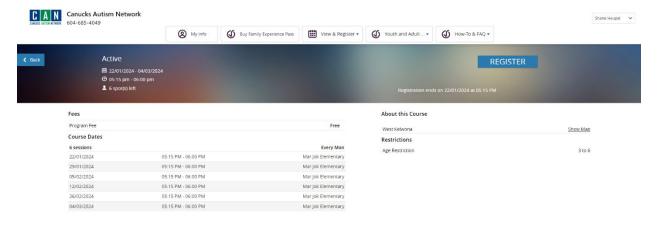

3. Select the family member you are registering into the program.

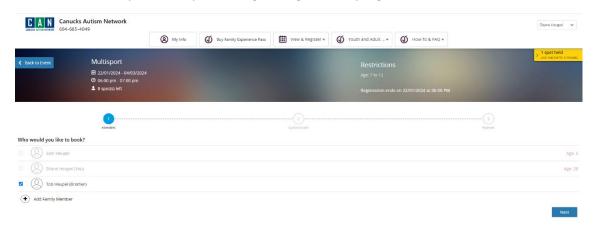

- 4. Click "next" (note: from this point forward, your spot will be held. If you are inactive for more than 5 minutes, you will lose your spot)
- 5. Fill out the questionnaire.
- 6. Add payment information.
- 7. Click "Place My Order" to complete your registration.

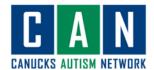

#### Additional Functions:

- Add the event to your calendar.
- Print registration confirmation.
- Print receipt.
- Book another event (book another program).

### How to see what programs you have registered for:

- 1. Navigate to the "My Info" Tab.
- 2. Select the family member that you want to check programming for.
- 3. Scroll down to the bottom of the page:
- 4. Open the "schedules" drop down menu.
- 5. All upcoming programs for the family member are listed in the calendar.
  - a. Select more than one family member's schedule by selecting their name on the top left side of the calendar.

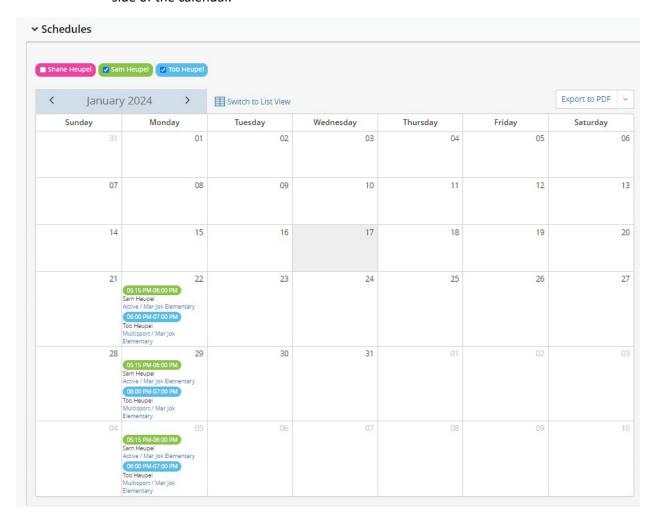

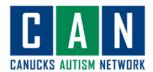

## How to Withdraw from a Program

- 1. Login to your account.
- 2. Navigate to the "my info" tab.
- 3. Select the family member you would like to withdraw from a program.
- 4. Scroll to the bottom of the page and open the "schedules" drop down menu.
- 5. Click the actions button.
- 6. Click the "withdraw" option to withdraw from the program.

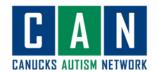

### Contact us

If you require further assistance, please don't hesitate to reach out to us at...

Phone

604-685-4049 ext. 229

Email

info@canucksautism.ca